#### **Sisukord**

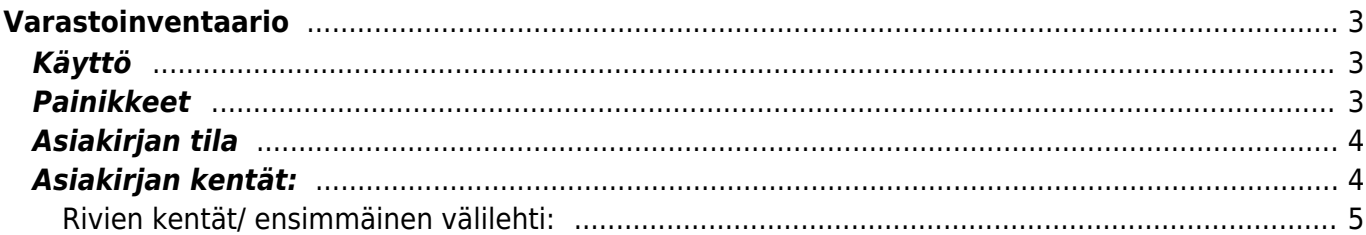

- <span id="page-2-0"></span>**Varastoinventaario**
	- Inventaario Excel-taulukosta: <https://youtu.be/bXEVZayu7Z0?list=PL8F9FD153F6BF5F62>
	- Yksittäisen tuotteen inventointi:<https://youtu.be/ThP7Bz-xXhg?list=PL8F9FD153F6BF5F62>

# <span id="page-2-1"></span>**Käyttö**

- 1. Uusi "tyhjä" varastoinventaario voidaan luoda varastoinventaariot listasta painamalla "F2-Lisää uusi", jolloin avautuu uusi tyhjä varastokinventaariopohja, jonka kentät pitää täyttää. Tämän jälkeen tarkasta asiakirjan tiedot ja paina "Tallenna". varastoinventaarion kirjaamiseksi tapahtumaksi asiakirja on vahvistettava. Vahvista inventaario painamalla "Vahvista" painiketta ja sitten "Tallenna" painiketta.
- 2. Aloita inventaario avaamalla Varastoinventoinnit asiakirja. Mikäli inventaariota suoritetaan samanaikaisesti useammalla asiakirjalla tulee aina "Ketju"-kenttään syöttää ensimmäiseksi tallennetun "äiti"-asiakirjan numero. Kun tuotteet on lisätty Rivikentille, rastitetaan "laottele-ID:t" ruutu ja tallennetaan asiakirja. Tällöin järjestelmä jaottelee automaattisesti tuotteet varastoeriin. Varastoeriä voidaan sen jälkeen muuttaa myös manuaalisesti.

# <span id="page-2-2"></span>**Painikkeet**

- **Poistu** sulkee asiakirjan ja tarkastaa onko siihen tehty muutoksia, mikäli on, kysyy ennen sulkemista halutaanko muutokset tallentaa.
- **Uusi** avaa uuden tyhjän asiakirjan. Tarkastetaan myös, onko edellisessä avoimessa asiakirjassa tallentamattomia muutoksia.
- **Kopio** (Näkyvillä ainoastaan tallennetulla asiakirjalla) tekee aktiivisesta asiakirjasta kopion. Avaa uuden asiakirjan, jonka useimmat kentät on kopioitu aktiivisesta asiakirjasta. Asiakirjan numeroksi järjestelmä valitsee seuraavan vapaan asiakirjan numeron.
- **Peruuta** (Näkyvillä ainoastaan tallennetulla asiakirjalla) palauttaa asiakirjaan tehdyt tallentamattomat muutokset.
- **Tallenna** tallentaa asiakirjan.
- **Sähköposti** lähettää asiakirjatulosteen oletusmallin sähköpostina. Jos sähköposti-nappulaa klikataan hiiren oikealla näppäimellä voidaan alasvetovalikosta valita tulosteen muoto (jos on määritelty useampia tulostemuotoja), sitten järjestelmä kysyy sähköpostiosoitetta, johon posti halutaan lähettää. Mikäli asiakasrekisteriin on määritelty sähköpostiosoite, ehdottaa järjestelmä mailin lähettämistä tuohon osoitteeseen.
- **Tulosta** tulostaa asiakirjan oletustulosteen. Avaa tulosteen esikatselun ja tulostimen valintaikkunan. Klikkaamalla hiiren oikealla nappulalla voidaan valita alasvetovalikosta haluttu tulostemuoto. (Edellyttää, että useampia tulostemuotoja on konfiguroitu).
- **Tapahtuma** (Näkyvillä ainoastaan tallennetulla asiakirjalla) napista avautuu uusi tapahtuma. Luo asiakkaaseen liittyvän tapahtuman. Nappulan oikealla puolella näkyy asiakirjaan liittyvien tapahtumien määrä, ja ne voidaan avata linkistä.
- **Paperiliittimen kuva** tiedoston liittäminen asiakirjaan (engl. Attachment).
- **F-kirjain** Foorumi, ei käytössä suomenkielisessä versiossa. Voidaan avata yrityksen sisäisiä keskusteluja.

# <span id="page-3-0"></span>**Asiakirjan tila**

0soittaa asiakirjan täytäntöönpanon vaiheen.

- **Uusi** asiakirja on luotu ja vielä tallentamatta
- **Muutettu** asiakirjassa on tehty muutoksia, joita ei ole tallennettu
- **Tallennetaan** asiakirjan vahvistamisprosessi on aloitettu (on painettu painiketta Tallenna.
- **Tallennettu** asiakirja on tallennettu. Asiakirjaan voidaan tehdä muutoksia vielä tämän jälkeen, jotka voi tallentaa aina uudestaan.
- **Vahvistetaan** asiakirjan vahvistamisprosessi on aloitettu (on painettu painiketta Vahvista, mutta vielä painettu Tallenna. Toiminto voidaan keskeyttää painamalla uudelleen painiketta Vahvista
- **Vahvistettu** asiakirja on vahvistettu ja tilitapahtuma kirjattu. Tämän jälkeen asiakirjaan ei voida enää tehdä muutoksia.

# <span id="page-3-1"></span>**Asiakirjan kentät:**

- **Numero** asiakirjan numero. Oletuksena on kuluva vuosi. Kun asiakirja tallennetaan antaa järjestelmä seuraavan vapaan asiakirjanumeron.
- **Päivämäärä** Asiakirjan luontipäivämäärä. Uutta asiakirjaa luotaessa järjestelmä tarjoaa sen hetken päivämäärää ja kellonaikaa. Tarvittaessa päivämäärää voidaan muuttaa. Kellonajan käyttö ei ole yleisesti pakollinen.
- **Aloitus päivämäärä** inventoinnin aloituspäivä,
- **Ketju**-tähän syötetään se inventaarionumero, johon tämä asiakirja kuuluu. Inventaariota voidaan siis suorittaa samaan aikaa usealla Varastoinventointi asiakirjalla. Mikäli käytetetään ainoastaan yhtä asiakirjaa, tulee tähän kohtaan syöttää järjestelmän tälle inventaariolle "Numero"- kenttään tallennuksen jälkeen antama numero.
- **Varasto** varasto, jota inventoidaan. Valinta hiiren oikealla, kaksoisnapsauttamalla tai Ctrl + Enter.
- **Tili** inventaariolle käytettävä tilinumero, jolle varaston arvon muutos kirjataan
- **Kuvaus** kenttä vapaalle lisätiedolle.
- **Projekti** projektin tunnus. Käytetään, jos halutaan sitoa tavaroiden liikkuminen tiettyyn projektiin. Kun projekti on valittu, näkyy asiakirja ko. projektin raporteissa ja kirjanpidossa. Projekti voidaan valita hiiren oikealla, kaksoisnapsauttamalla tai Ctrl + Enter.
- **Kohde** kirjanpidon laskentakohde. Kohteen käyttö ei ole pakollista paitsi, jos kirjanpidon asetuksissa on pakotettu käyttöön. Kohteiden valinta voidaan avata hiiren oikealla, kaksoisnapsauttamalla tai Ctrl + Enter.
- **Jaottele ID:t** kun inventaariossa lasketut tuotteet on syötetty riveille, laitetaan rasti tähän ruutuun ja tallennetaan, jolloin järjestelmä jaottelee inventaarion automaattisesti tuote-eriin, tuote-eriä voidaan myös tarvittaessa manuaalisesti muuttaa.
- **Viimeksi muutti:** näyttää kuka, minä päivänä ja mihin kellon aikaan on viimeksi muokannut kulua.
- **Järjestele** Alavetovalikko. Valitse tuotteiden lajitteluperuste riveille.
- **Lisää varastotaso** kysyy tuote tai tuoteryhmäväliä, jos jätetään tyhjäksi, lisää asiakirjalle kaikki tuotteet, joilla on tällä hetkellä saldoa järjestelmässä ja näyttää niiden varastosaldon.
- **Lisää varastotason 0 määrä** kysyy tuote tai tuoteryhmäväliä, jos jätetään tyhjäksi, lisää asiakirjalle kaikki tuotteet, joilla on tällä hetkellä saldoa järjestelmässä ja näyttää saldoksi 0.
- **Tiedon tuonti** Voidaan tuoda useita rivejä tietoa asiakirjalle.jos asetettavia rivejä on paljon ja

rivit ovat esimerkiksi excel taulukossa, voidaan rivit tuoda asiakirjalle tämän toiminnon kautta. Tähän ohjeet löytyvät asetuksista tiedon tuonti- kohdasta.

- **Määrä** syöttökenttä, jota on kätevä käyttää, kun inventaariossa on apuna viivakoodin lukija
- **Viivakoodi** jota on kätevä käyttää, kun inventaariossa on apuna viivakoodin lukija
- **Viimeksi lisätty:** Järjestelmä tuo tiedot alla olevasta taulukosta. kenttiä ei voi itse täyttää.
- **Määrä** Järjestelmä tuo tiedot alla olevasta taulukosta. kenttiä ei voi itse täyttää.
- **Määrä** tuotteiden määrä yhteensä. Järjestelmä tuo tiedot alla olevasta taulukosta. kenttiä ei voi itse täyttää.
- **Varastosta** Järjestelmä tuo tiedot alla olevasta taulukosta. kenttiä ei voi itse täyttää.
- **Varastoon** Järjestelmä tuo tiedot alla olevasta taulukosta. kenttiä ei voi itse täyttää.

#### <span id="page-4-0"></span>**Rivien kentät/ ensimmäinen välilehti:**

- **NRO** rivinumero, numeron päällä klikkaaminen aktivoi rivin punaiseksi, tämän jälkeen paina POISTA rivi poistuu, uudelleen klikkaamalla valinta poistuu. jos tallennat asiakirjan kun rivi on punainen rivi häviää.
- **Tuote** Tuotteen koodi. lisää tuotteet, voidaan valita hiiren oikealla, kaksoisnapsauttamalla tai  $Ctrl + Enter.$
- **Määrä** syötetään inventaariossa laskettu ko. tuotteiden määrä
- **SN/Malli** Eränumero tai tuotteen sarjanumero tai mallikoodi. Sarjanumeroseuranta voidaan laittaa päälle tuotelehdeltä. Kun tuotteella on sarjanumeroseuranta päällä, sarjanumero voidaan asettaa hiiren oikealla tai kaksoisnapsauttamalla tai painamalla Ctrl + Enter. Sarjanumeroseuranta mahdollistaan tuotekohtaisen seurannan ja jäljitettävyyden.
- **Kuvaus** tuotteen kuvaus, joka haetaan tuoterekisteristä kun tuote on lisätty antaa järjestelmä kuvauksen automaattisesti. tieto tulee näkyviin kun asiakirja tallennetaan.
- **Varasto ID** voidaan tarvittaessa valita miltä toimitukselta tuotteen varastosaldoa ko. varastossa vähennetään, hiiren oikealla tai kaksoisklikkauksella aukeaa uusi ikkuna
- **FIFO** ID-jaottelun jälkeen näyttään ko. varastoerän sisäänostohinnan
- **Oli** varastosaldo järjestelmässä ennen inventaariota
- **Muutos** (Määrä Oli) eli Inventaariossa laskettu tuotemäärä vähennettynä järjestelmän näyttämällä saldolla
- **Varastosumma** tavaroiden arvo varastossa ennen inventaariota
- **Inventaariosumma** tavaroiden arvo varastossa inventaarion jälkeen
- **Ero** Edellisten valuuttamääräinen erotus

From: <https://wiki.directo.ee/> - **Directo Help**

Permanent link: **[https://wiki.directo.ee/fi/ladu\\_inventuur?rev=1460535477](https://wiki.directo.ee/fi/ladu_inventuur?rev=1460535477)**

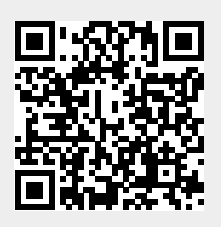

Last update: **2016/04/13 11:17**